## विदयार्थी आवेदन कैसे करें?

सर्वप्रथम विदयार्थी अपने विश्वविदयालय की वेबसाइट www.ggtu.ac.in पर जाएं तथा दिए गए प्रारूप अनुसार apply online migration/ other document पर क्लिक करें |

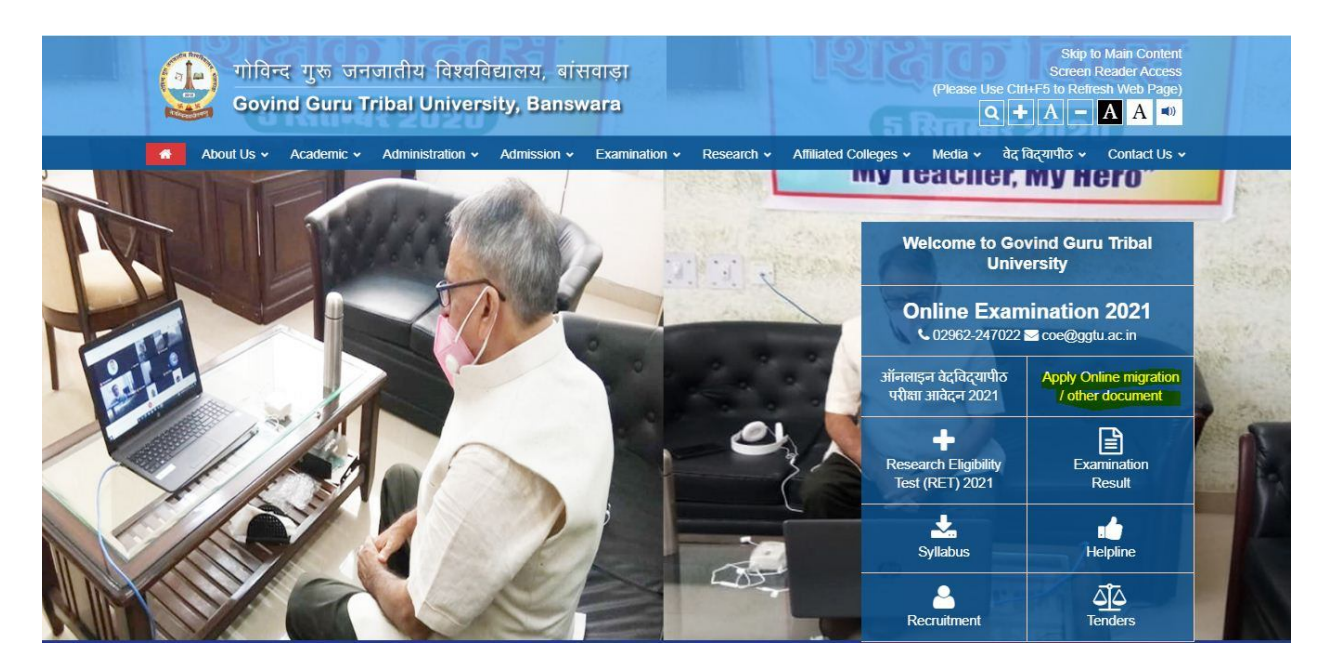

अब आप के सामने एक नई स्क्रीन खुलेगी जिसमें आप student penal पर क्लिक करें |

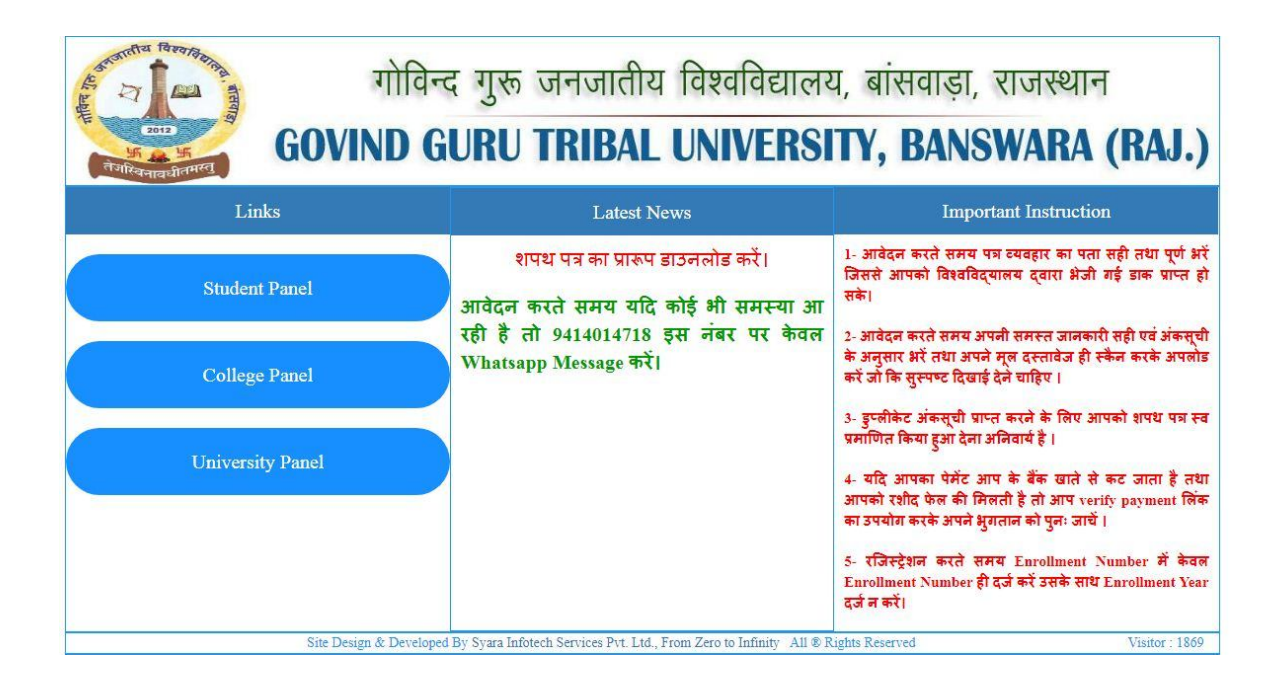

यहां पर एक नई स्क्रीन खुलेगी जिसमें registration बटन पर क्लिक करें |

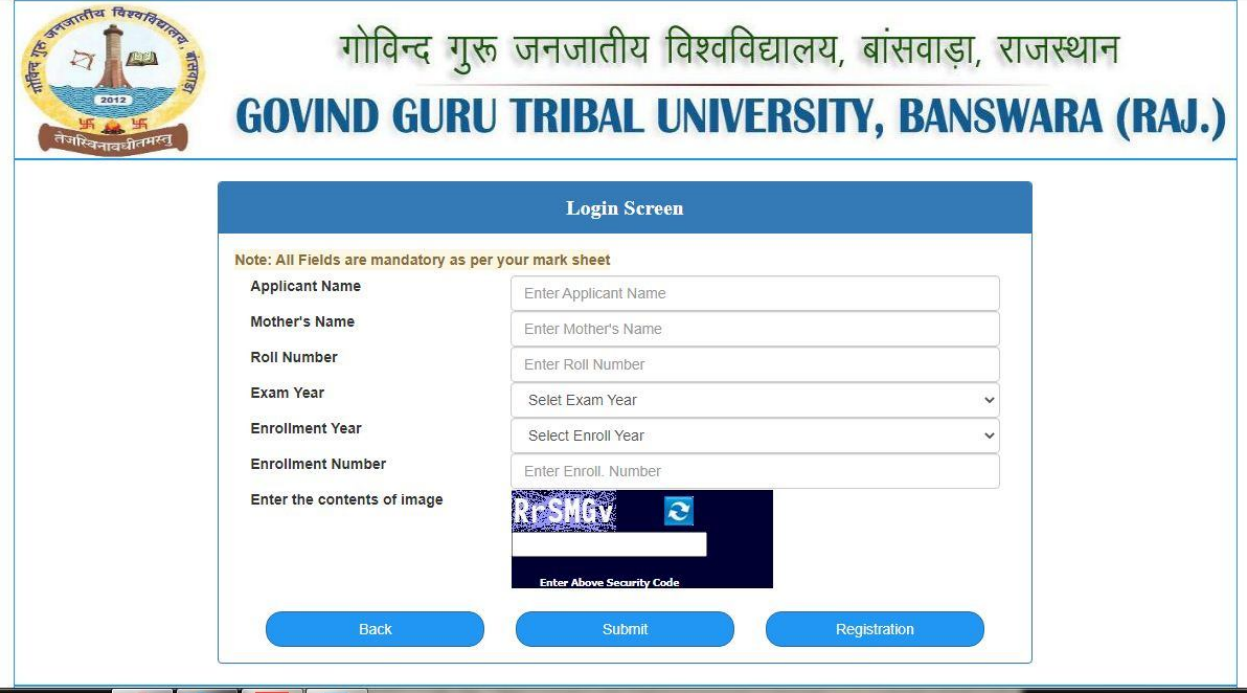

Registration बटन पर क्लिक करने के बाद आप के सामने एक दूसरी स्क्रीन खुलेगी इसमें आप अपनी मार्कशीट के अनुसार पूछी गई जानकारी दर्ज कर submit बटन पर क्लिक करें |

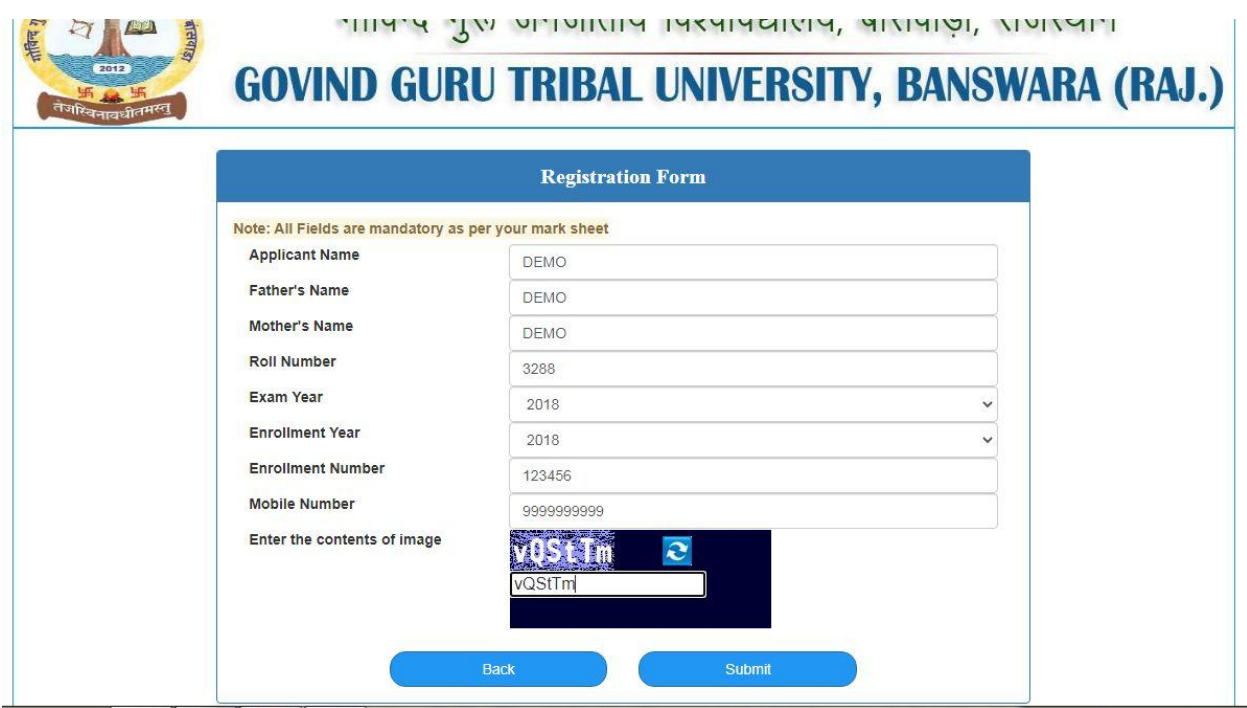

इसके बाद आप पुनः login screen पर जाकर registration करते समय दी गई जानकारी को भर कर submit बटन पर क्लिक करें |

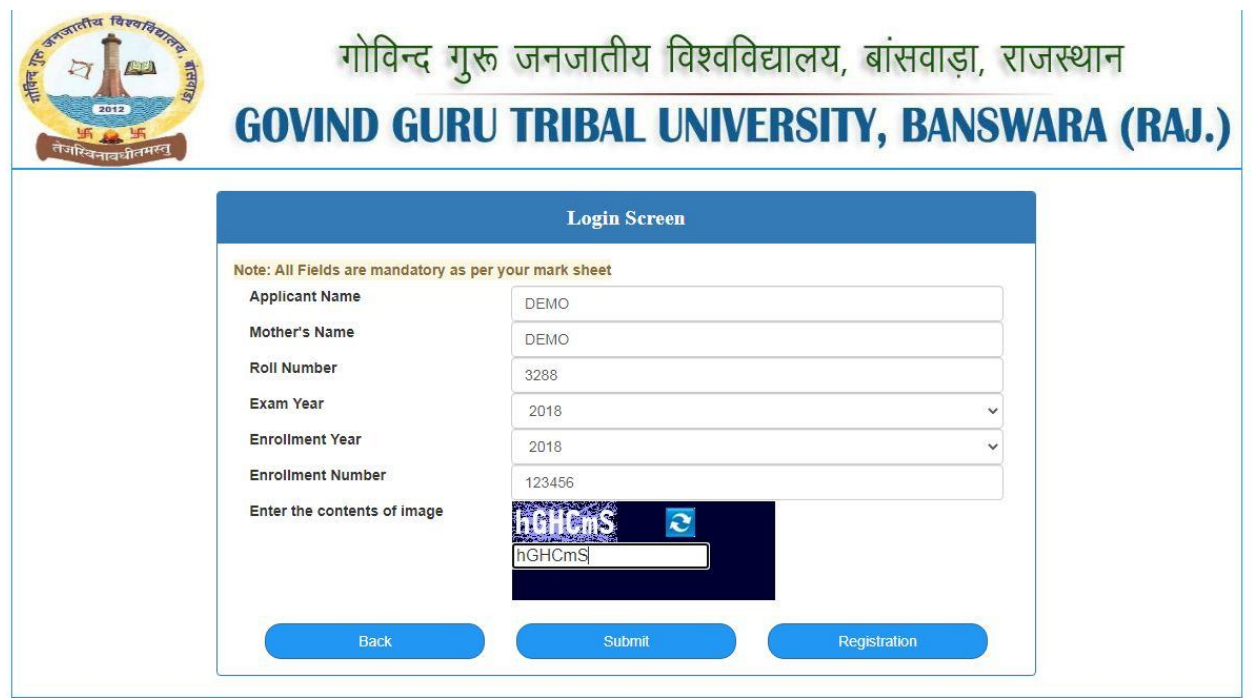

Submit बटन पर क्लिक करने के बाद आप के सामने एक नई स्क्रीन खुलेगीयहां पर आप Provisional Certificate, Migration Certificate, Duplicate Marksheet के लिए आवेदन कर सकते हैं।

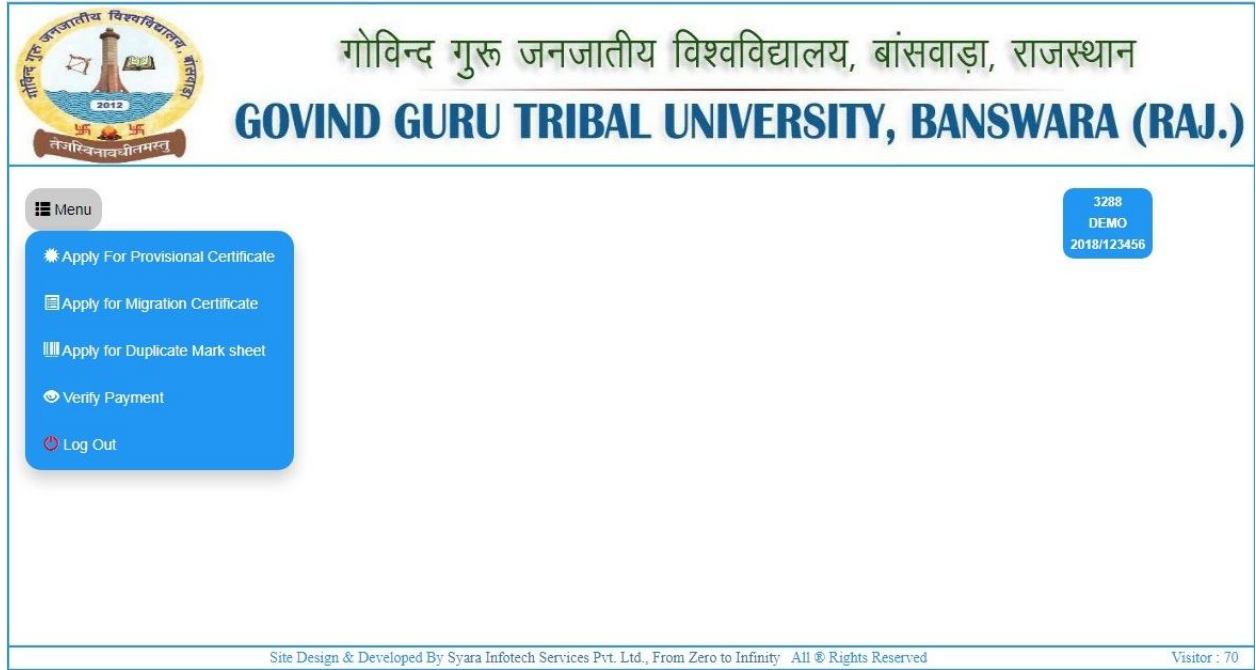

जैसे आप provisional Certificate के लिए आवेदन करते हैं तो आप एक नई स्क्रीन पर पहुं चजाएंगे यहां पर आप Marksheet के अनुसार जानकारी भर कर Submit बटन पर क्लिक करें।

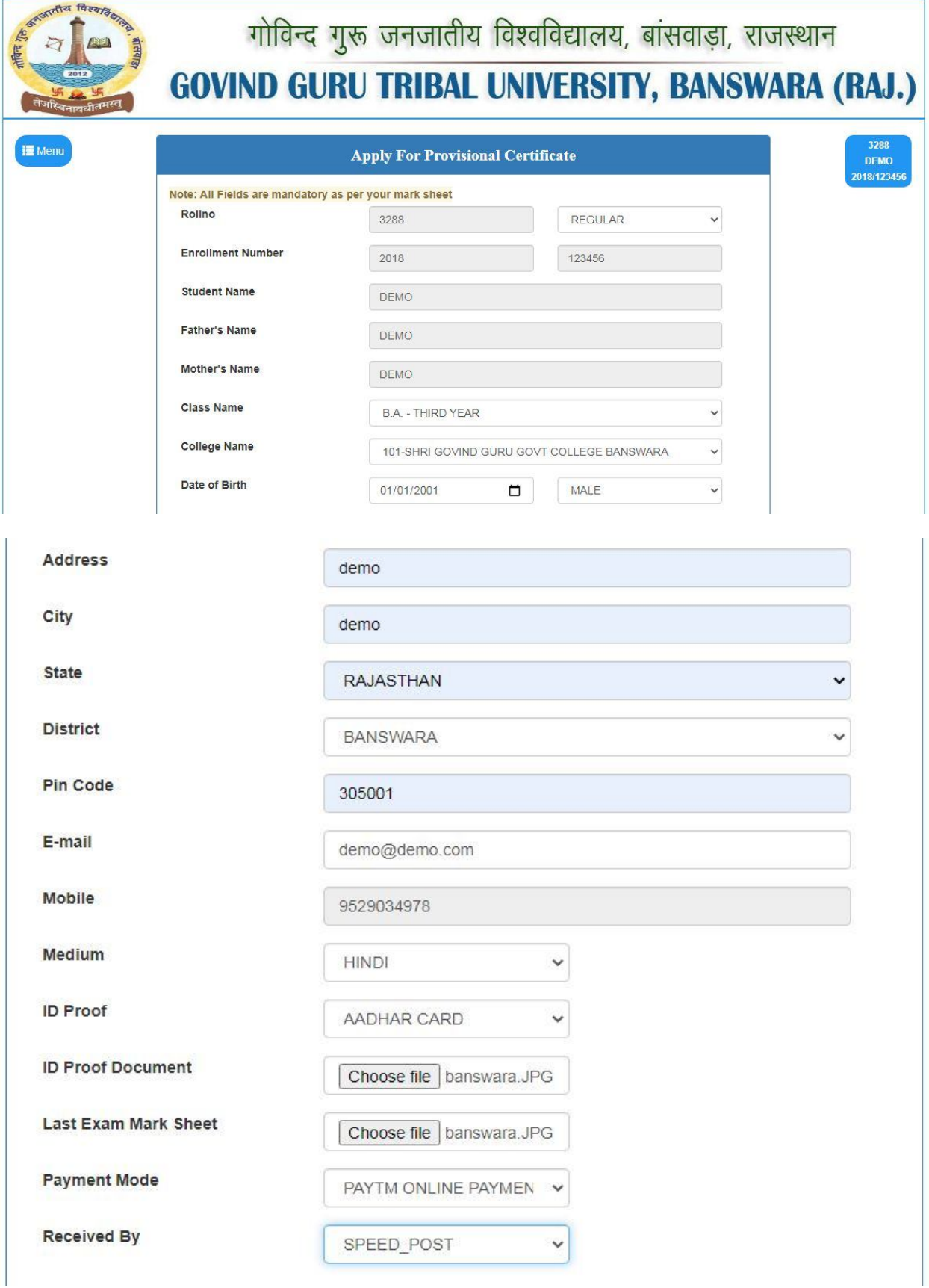

## अब आप भुगतान के लिए Make Payment पर क्लिक करें

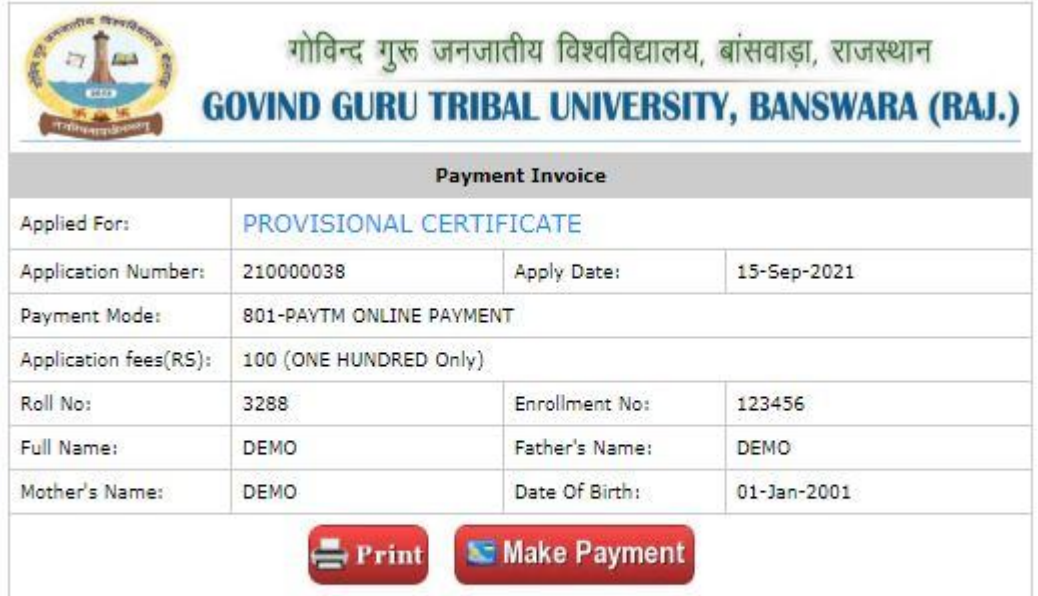

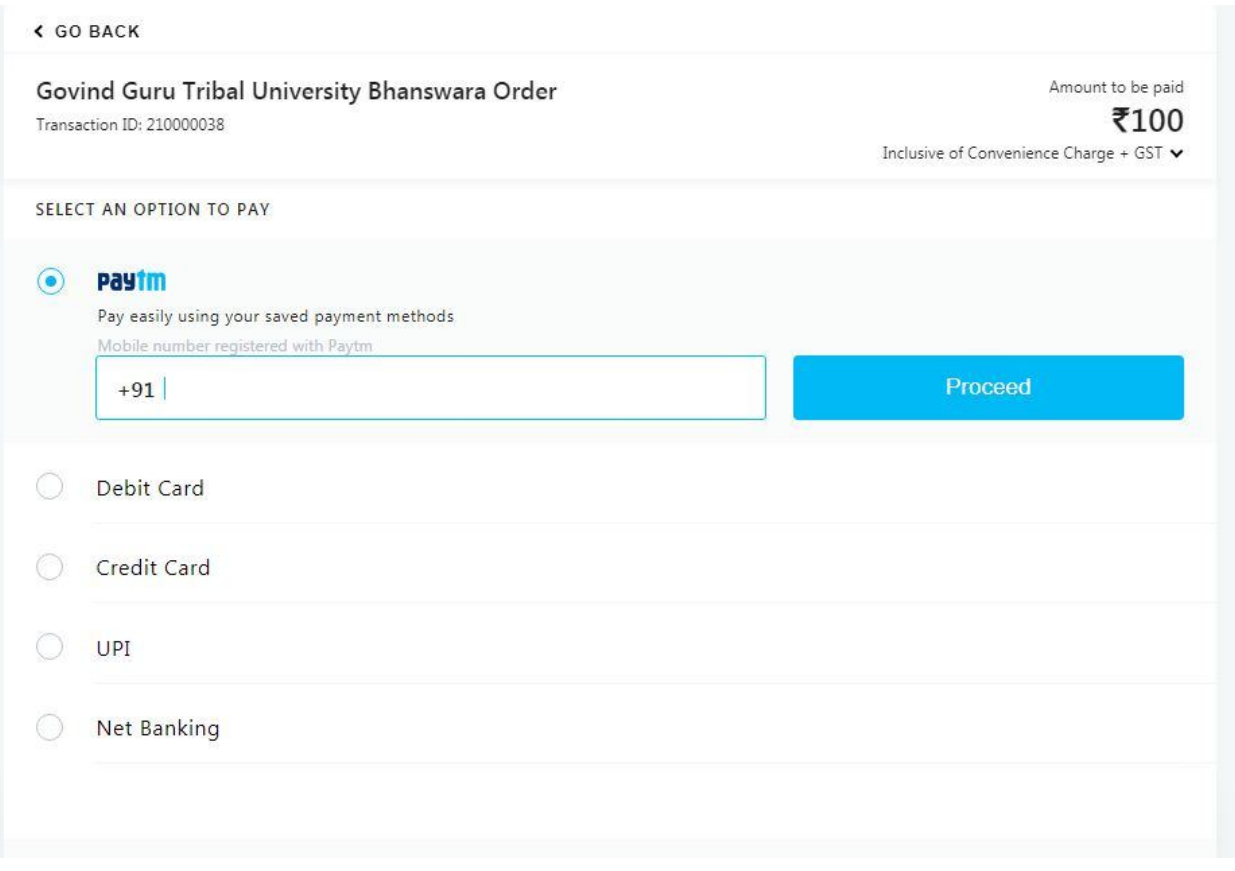

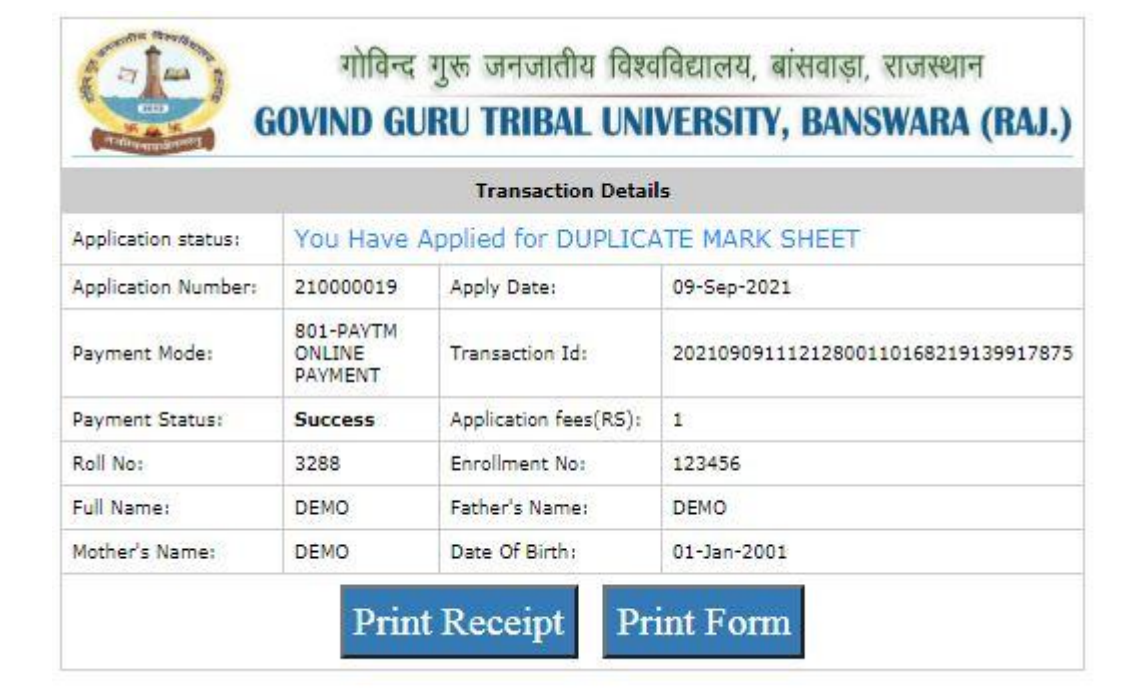

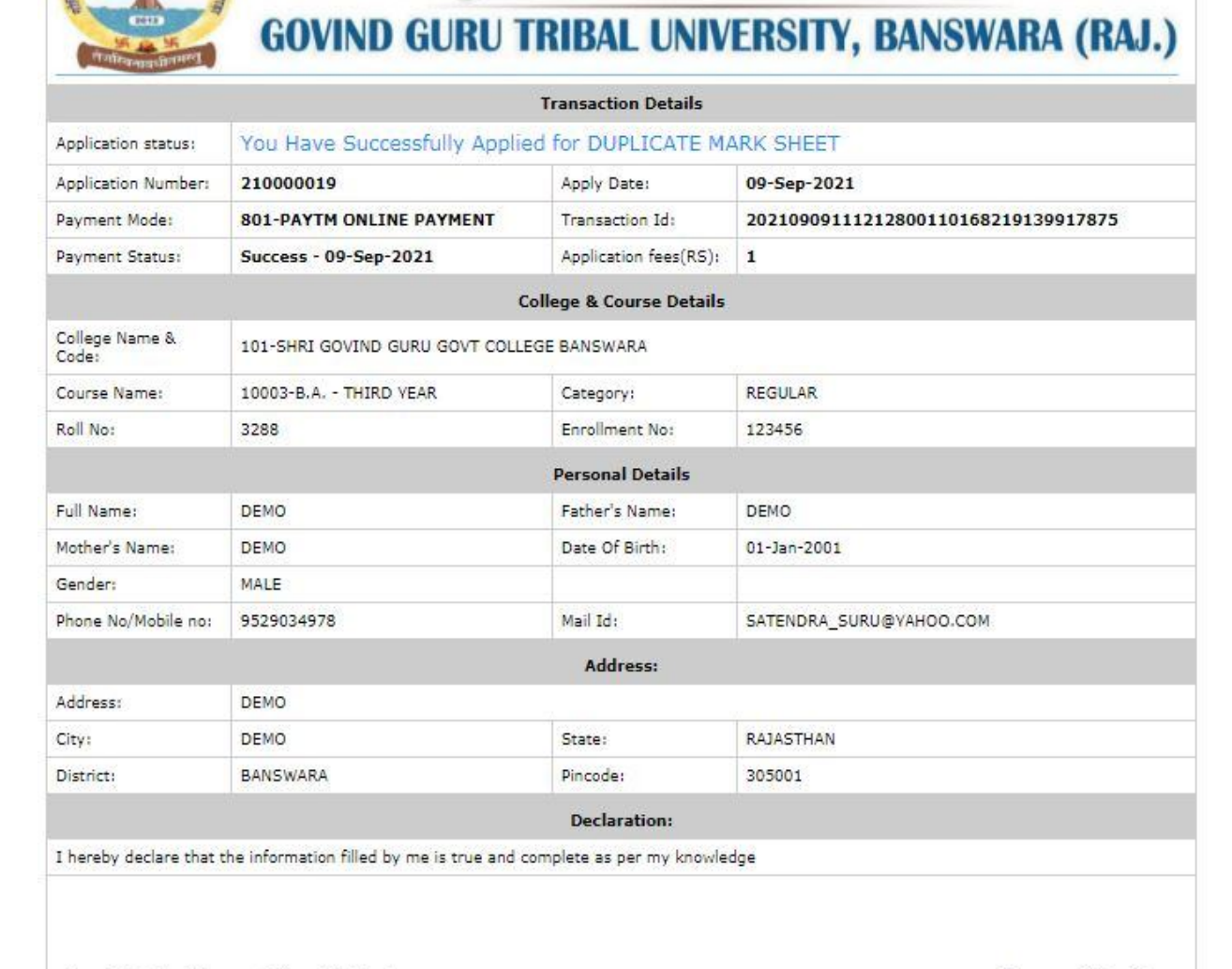

गोविन्द गुरू जनजातीय विश्वविद्यालय, बांसवाड़ा, राजस्थान

Dear Principal of Concern College With Seal

Signature of Candidates

## जिस के लिए आप भूगतान कर चुके हैं वह लिंक आप को नहीं दिखाई देगी।

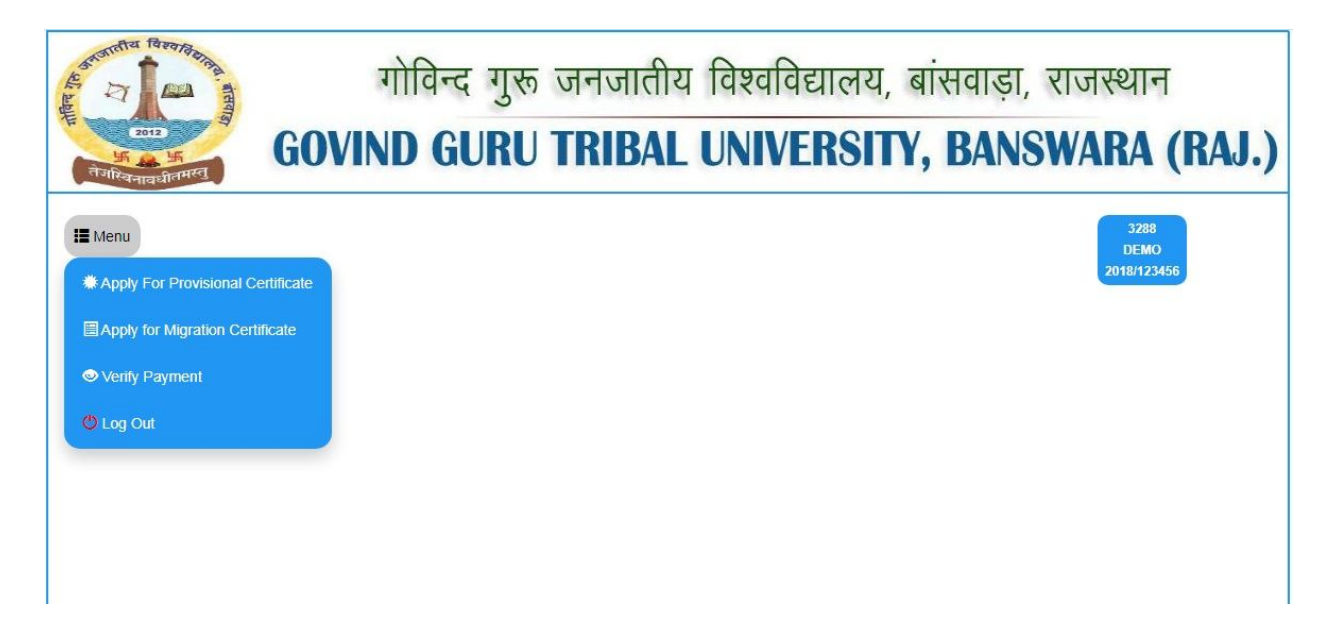

यदि भुगतानकरते समय आप का पेमेंट फेल होता है और आप के बैंक खाते से आप का पैसा कट जाता है तो verify payment ऑप्शन का उपयोग करके पुनः जांचे।

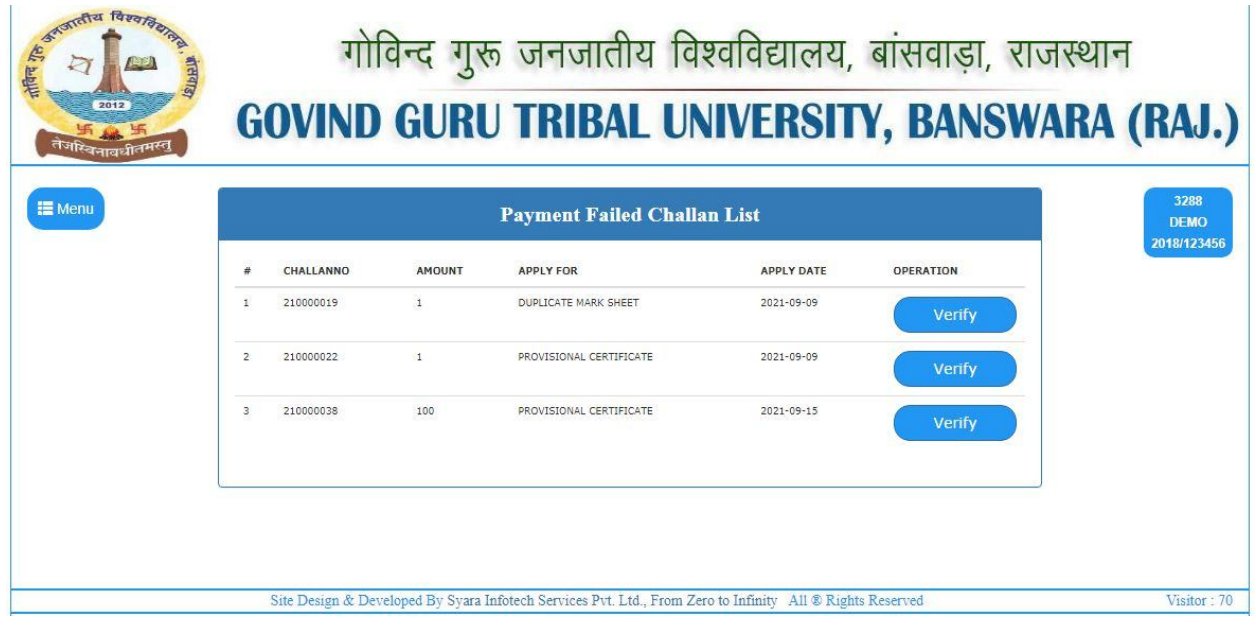